# **Guide sur Google Classroom pour les familles**

Informations et conseils pour aider l'apprentissage de votre enfant à la maison

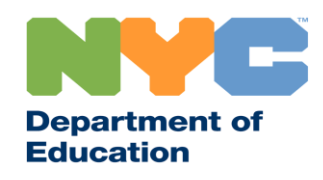

T&I 31287 Family Guide 02 Google Classroom (French)

### **Restez informés**

Allez sur [www.schools.nyc.gov](http://www.schools.nyc.gov/) pour obtenir les dernières informations sur l'apprentissage à distance.

Envoyez « COVID » au 692-692 pour recevoir des mises à jour régulières sur le COVID-19.

Notre site Internet est compatible avec Google Translate. Vous pouvez sélectionner la langue de votre choix en haut de la page.

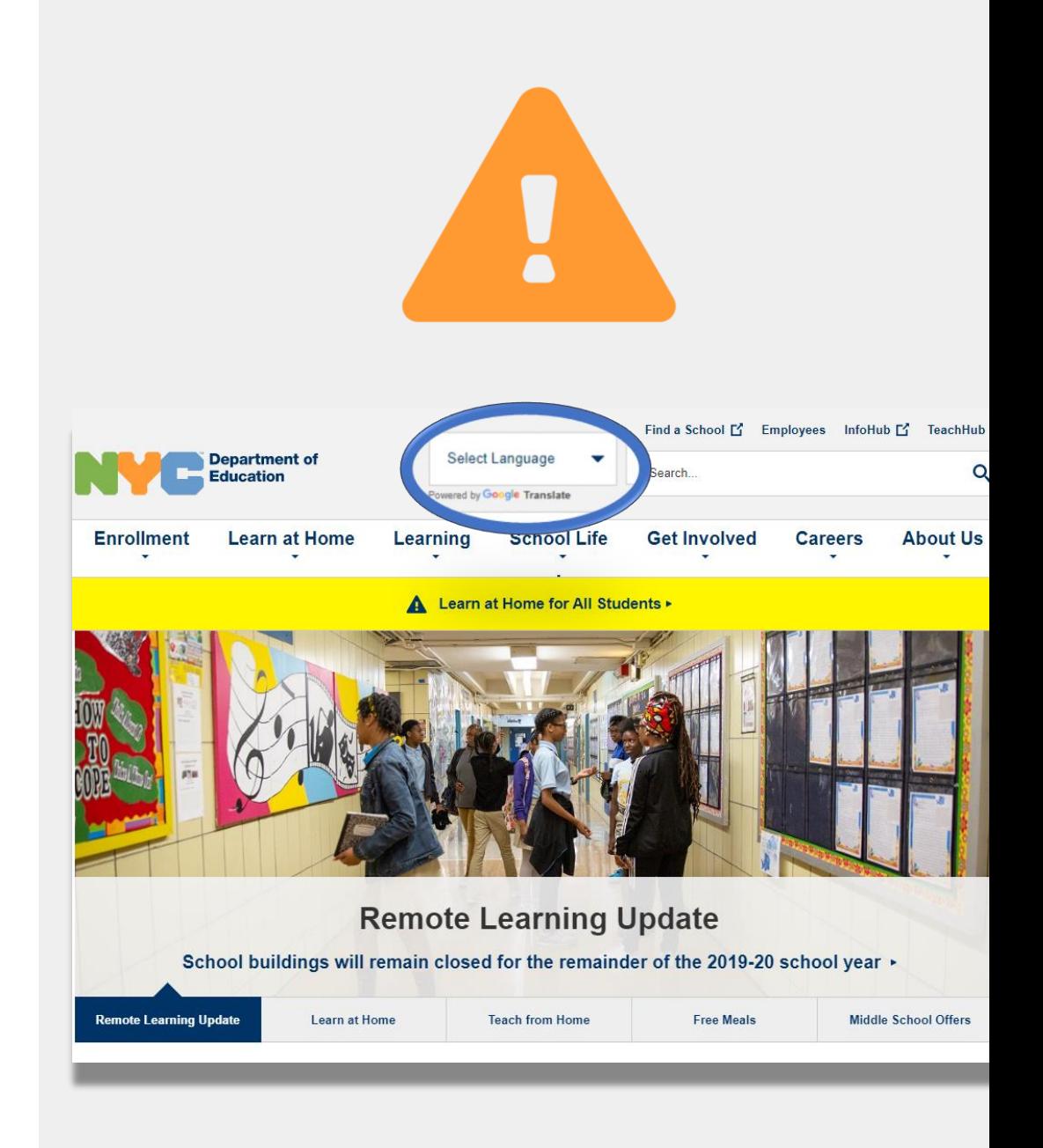

# **Informations importantes sur l'apprentissage à distance**

Le 23 mars 2020, les écoles publiques de la Ville de New York ont lancé l'apprentissage à distance pour tous les élèves jusqu'à la fin de l'année scolaire 2019-2020. Allez sur [www.schools.nyc.gov](http://www.schools.nyc.gov/) pour obtenir les dernières informations sur l'apprentissage à distance.

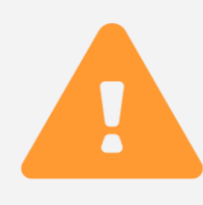

Notre [page d'accueil](https://www.schools.nyc.gov/) partage des mises à jour importantes en lien avec nos écoles et l'apprentissage de votre enfant.

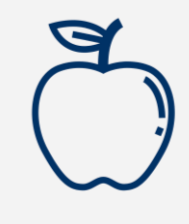

Tous les New-Yorkais peuvent obtenir trois repas gratuits [par jour, du lundi au vendredi. Trouvez un](https://www.schools.nyc.gov/school-life/food/free-meals) centre de distribution [de repas gratuits](https://www.opt-osfns.org/schoolfoodny/meals/default.aspx) près de chez vous.

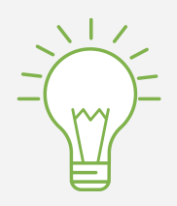

[Allez sur notre page consacrée aux activités pour les](https://www.schools.nyc.gov/learn-at-home/activities-for-students) élèves pour trouver des ressources afin de soutenir l'apprentissage de votre enfant à la maison.

Les familles qui ont besoin d'un appareil compatible avec Internet pour l'apprentissage à distance de leur enfant peuvent faire une demande en complétant le [formulaire de demande d'appareil](https://coronavirus.schools.nyc/RemoteLearningDevices) ou en composant le 718-955-5100 option 5.

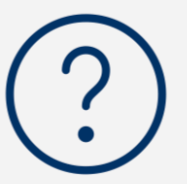

Notre [foire aux questions](https://www.schools.nyc.gov/learn-at-home/information-on-remote-learning) contient des réponses aux questions portant sur l'accès à l'apprentissage à distance et aux services pour les élèves.

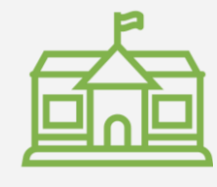

[Les Centres d'enrichissement régionaux](https://www.schools.nyc.gov/enrollment/enrollment-help/regional-enrichment-centers) (REC) proposent des services de garde d'enfants aux premiers répondants. Si vous pensez pouvoir en bénéficier, [remplissez le formulaire REC.](https://www.surveygizmo.com/s3/5518161/REC-Enrollment-Form)

### **Google Classroom**

[Google Classroom](https://classroom.google.com/) est une plateforme en ligne où les élèves peuvent :

- Faire et soumettre les devoirs
- Participer aux cours
- Communiquer avec leurs enseignants
- Archiver leurs travaux de classe dans des dossiers en ligne

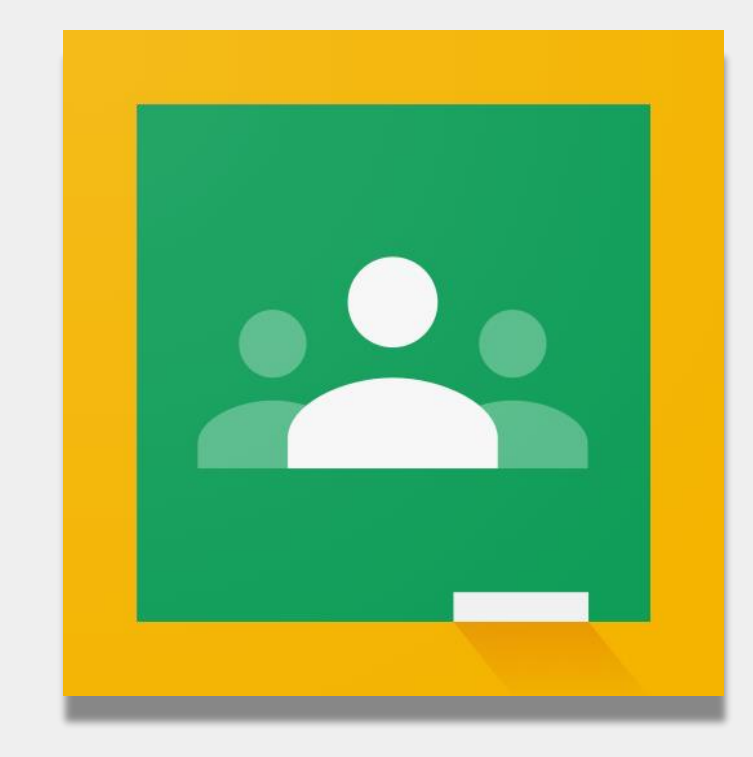

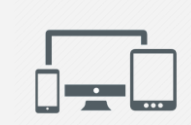

Vous pouvez aussi utiliser Google Classroom sur [iPad](https://apps.apple.com/us/app/google-classroom/id924620788), [iPhone](https://apps.apple.com/us/app/google-classroom/id924620788) et appareils [Android.](http://play.google.com/)

## **Se connecter à Google Classroom**

- Allez sur <classroom.google.com>
- Si votre école vous a fourni un compte Google, utilisez-le. Si ce n'est pas le cas, utilisez les mêmes informations de compte que pour le portail d'apprentissage à distance. Il se termine par « **@nycstudents.net** » **2**
- Il vous sera peut-être demandé de vous connecter à nouveau au portail d'apprentissage à distance. **3**

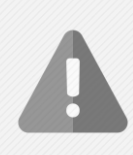

**1**

**Rappel** : les comptes personnels se terminant par « @gmail.com » ne donneront pas à votre enfant l'accès à la classe de son enseignant.

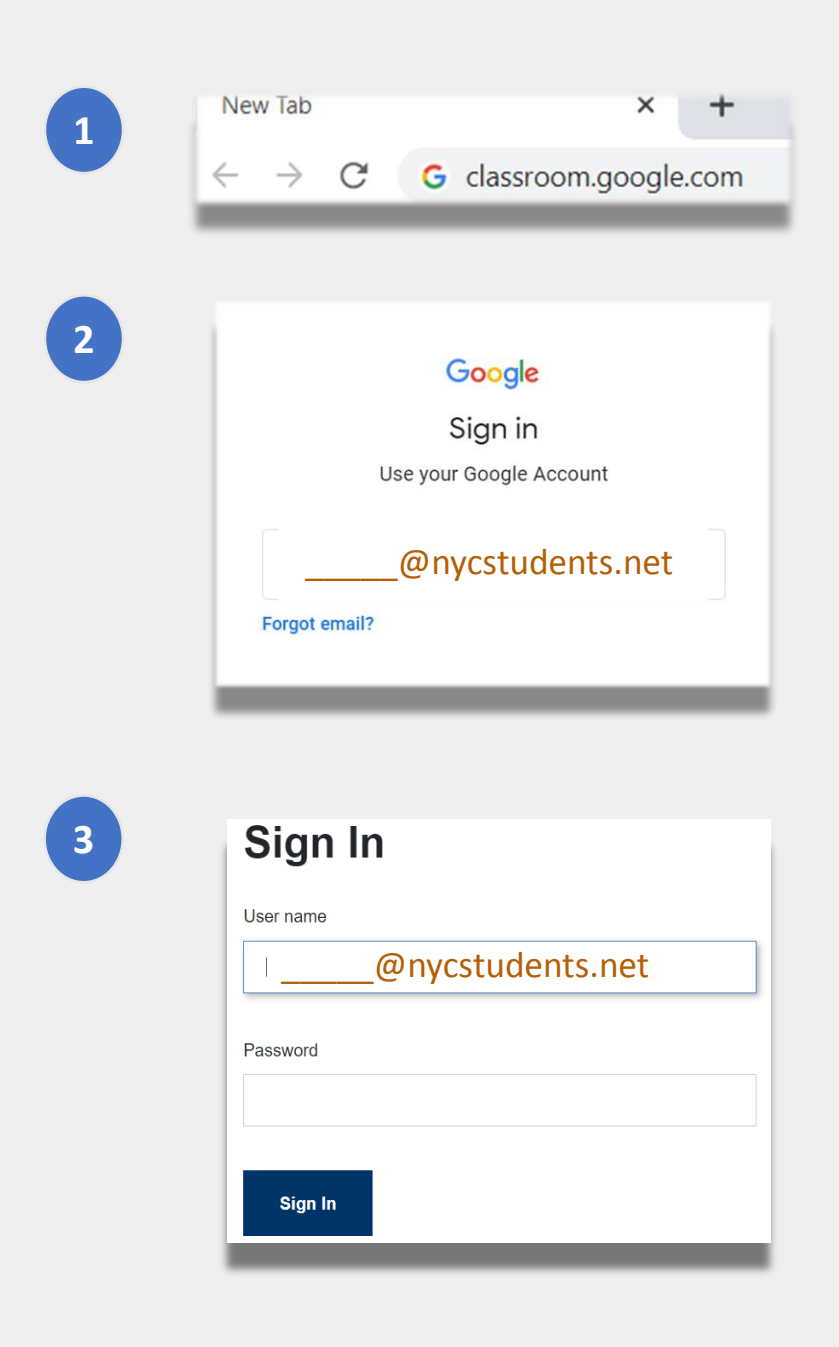

# **Se connecter à Google Classroom (suite)**

Google permet à plusieurs comptes de rester connectés en même temps. Si vous êtes connecté à plusieurs comptes, il se peut que votre enfant ne puisse pas voir ses classes. Ce problème peut être réglé de deux façons :

- Utilisez **« new incognito window »** (nouvelle fenêtre incognito) dans votre navigateur ou ;
- **2** Sélectionnez votre compte utilisateur dans la liste des comptes.
	- Cliquez sur l'icône « compte » dans le coin supérieur droit de votre écran.
	- Sélectionnez le profil de votre enfant.

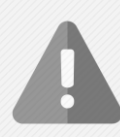

**1**

**Rappel** : Les comptes personnels se terminant par « @gmail.com » ne donneront pas à votre enfant l'accès à la classe de son enseignant.

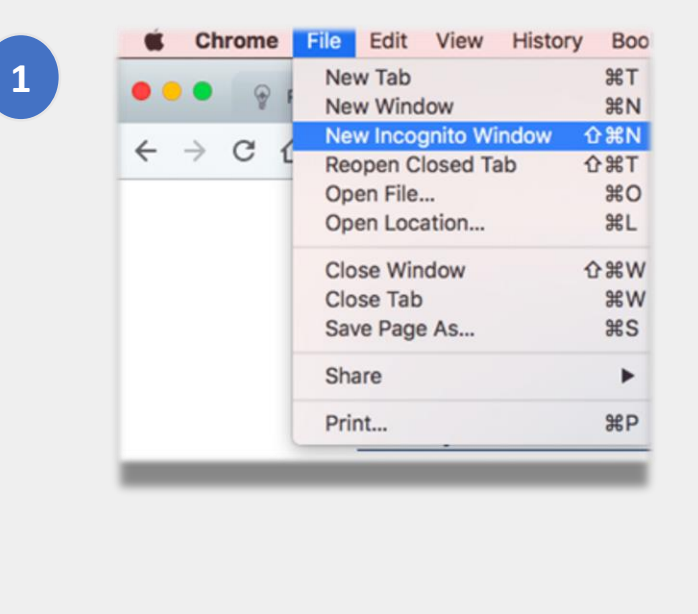

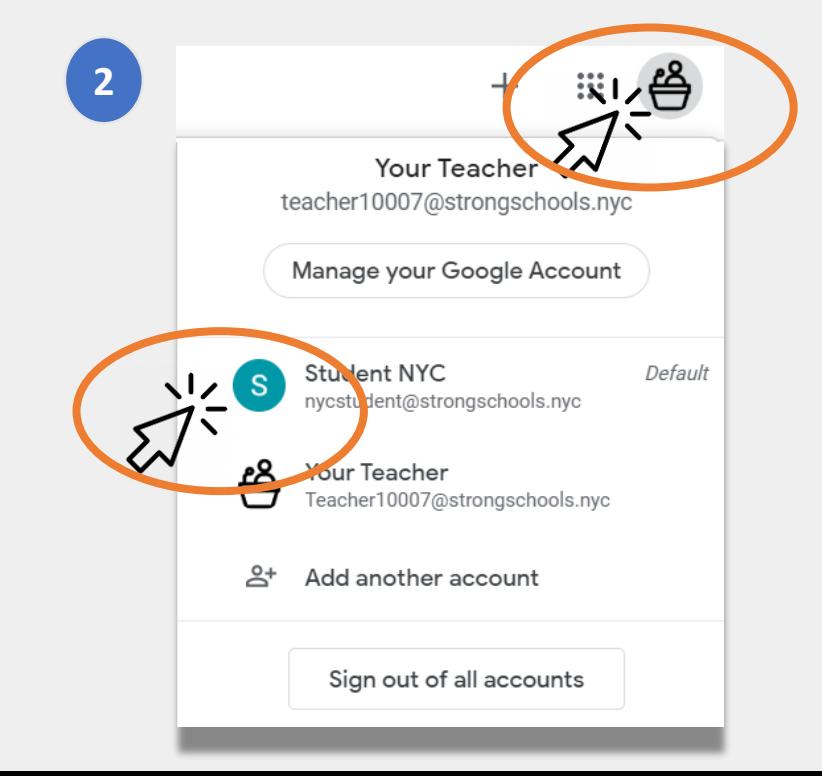

### **Rejoindre des classes**

Les élèves peuvent rejoindre des classes en ligne de deux façons :

- **1. Via une invitation en ligne de leur enseignant.** Si votre enfant a reçu une invitation, il lui suffit de cliquer sur « Join ». Ou ; **1**
- **2. En utilisant un code de classe.** Si votre enfant a reçu un code d'accès, il devra : **2**
	- Cliquer sur l'icône **« + »** dans le coin supérieur droit de la page.
	- Cliquer sur **« Join Class ».**
	- Entrer le **code de classe.** Un code de classe se compose de 6 ou 7 lettres ou chiffres.

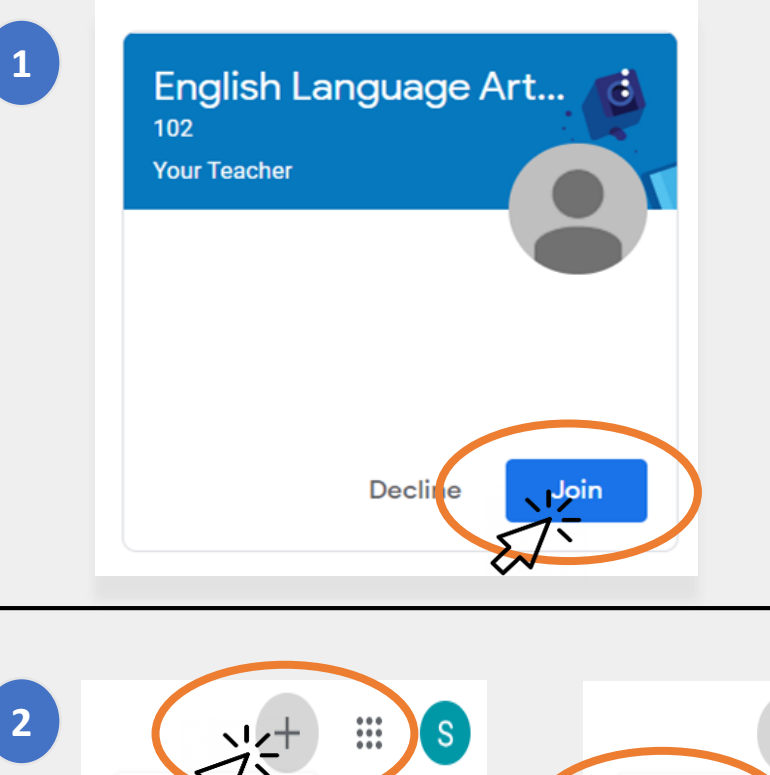

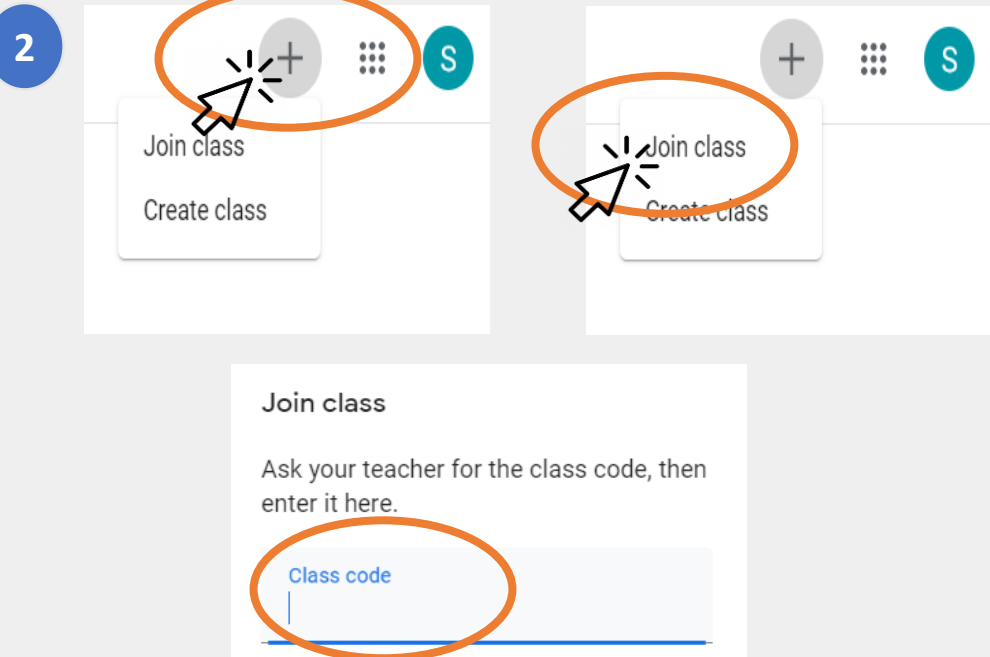

# **La page d'accueil**

La **« page d'accueil »** de Google Classroom vous montre les différentes classes auxquelles votre enfant appartient. Voici les options importantes de cette page :

- 1. L'icône **« Waffle »** (gaufre) affiche les différents outils disponibles à votre enfant. **1**
- **2. Le nom de la classe et de l'enseignant. 2**
- **3. Les devoirs passés et les prochains devoirs** donnés par l'enseignant de cette classe. **3**
- **4. Le dossier en ligne** contenant tout le travail de votre enfant pour cette classe. **4**
- 5. La section **Help Center and Help Community** (Aide et Communauté) où vous pouvez poser des questions ou en savoir plus sur Google Classroom. Ces pages sont organisées par Google, et non par votre école. **5**

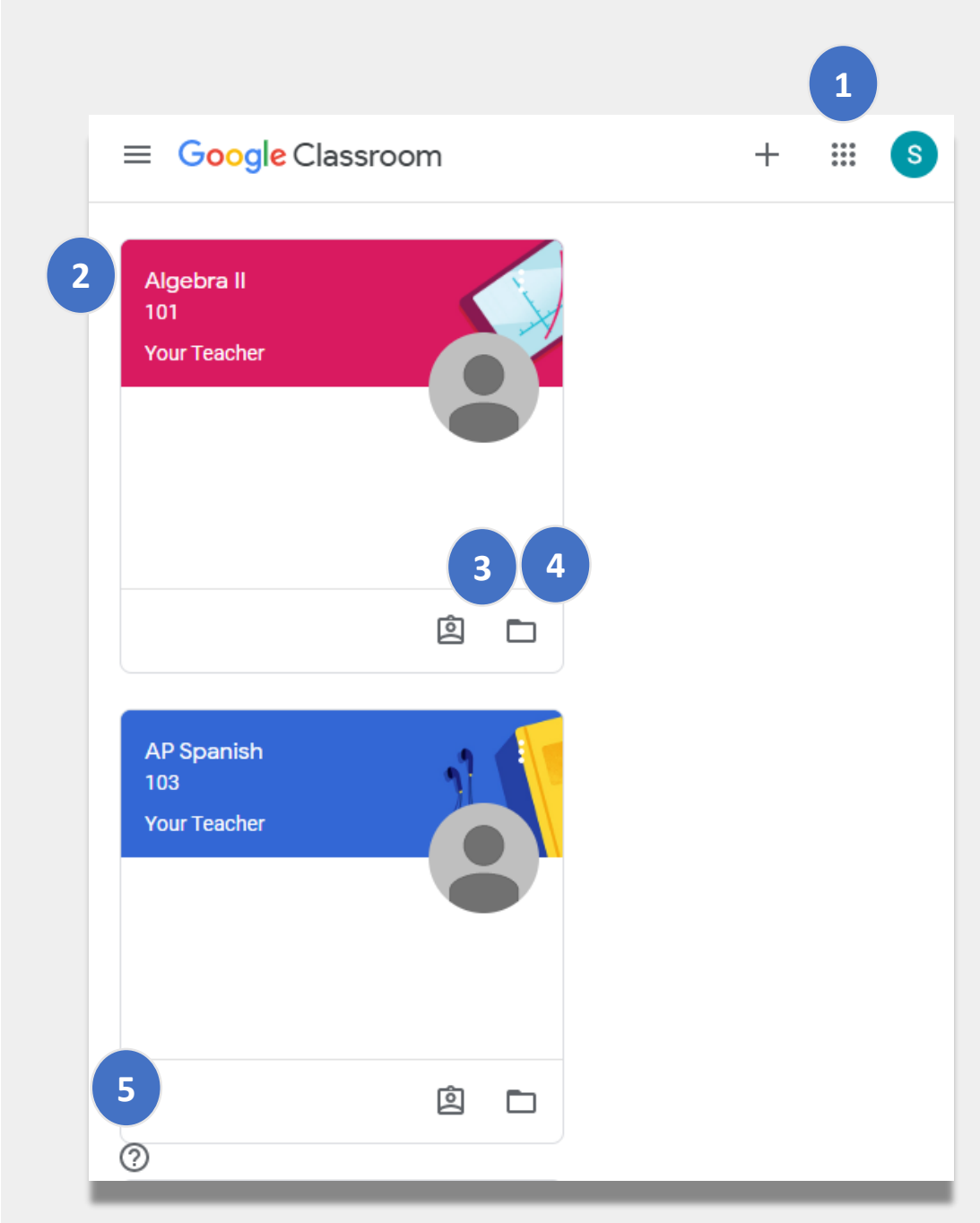

#### **Stream**

La page **Stream** permet aux enseignants de communiquer avec les élèves.

Lorsque les enseignants partagent des devoirs, des quiz, des ressources ou des liens vers des sessions en ligne, ils sont également affichés dans la page Stream.

Les enseignants peuvent aussi permettre aux élèves de publier sur la page Stream et d'interagir avec leurs camarades.

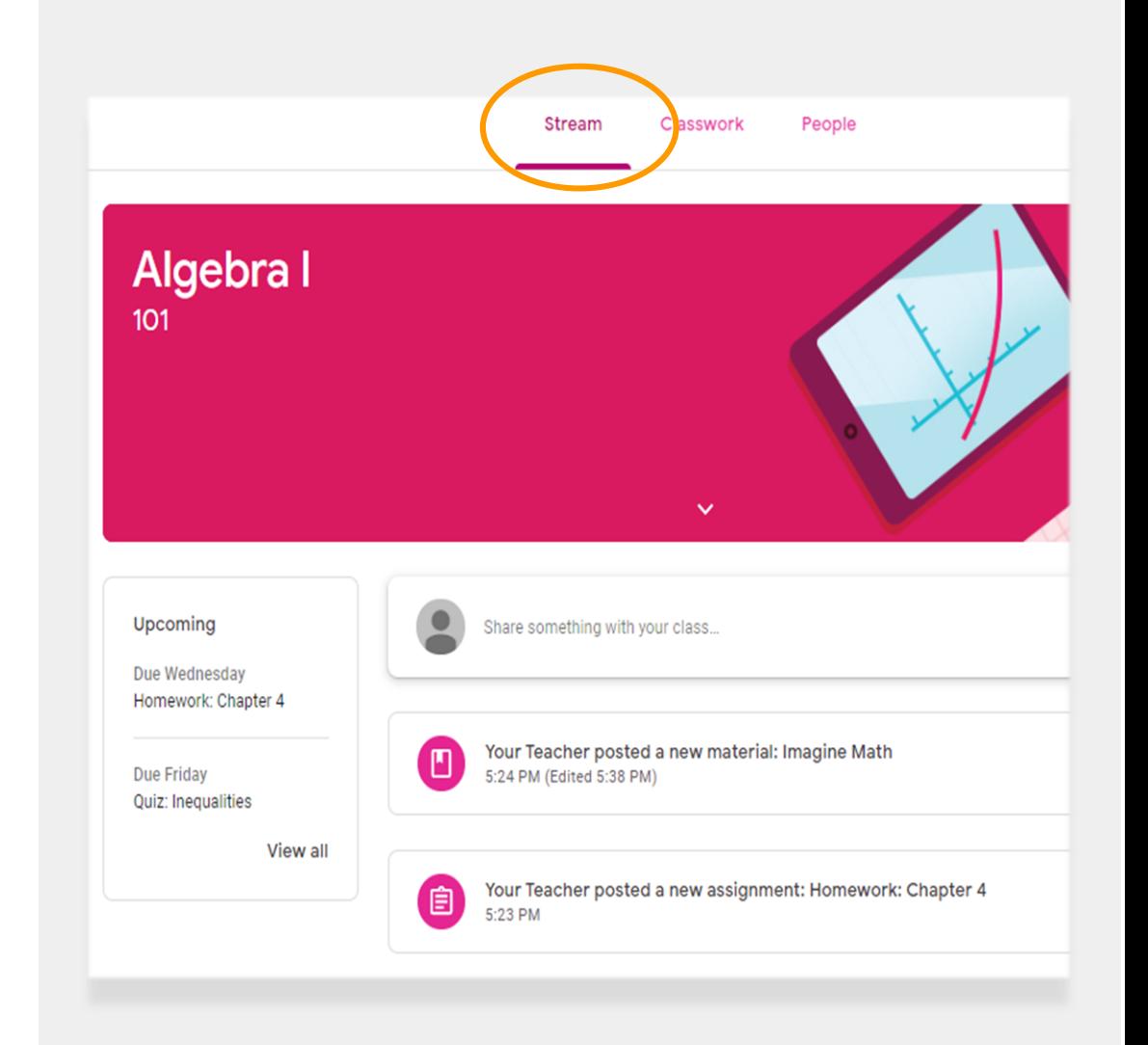

### **Classwork**

La page **Classwork** contient tous les devoirs, quiz et ressources pour la classe.

Les élèves peuvent utiliser la page Classwork pour rendre leurs devoirs qui seront ensuite notés par l'enseignant.

### **People**

La page **People** contient une liste de tous les enseignants pour cette classe.

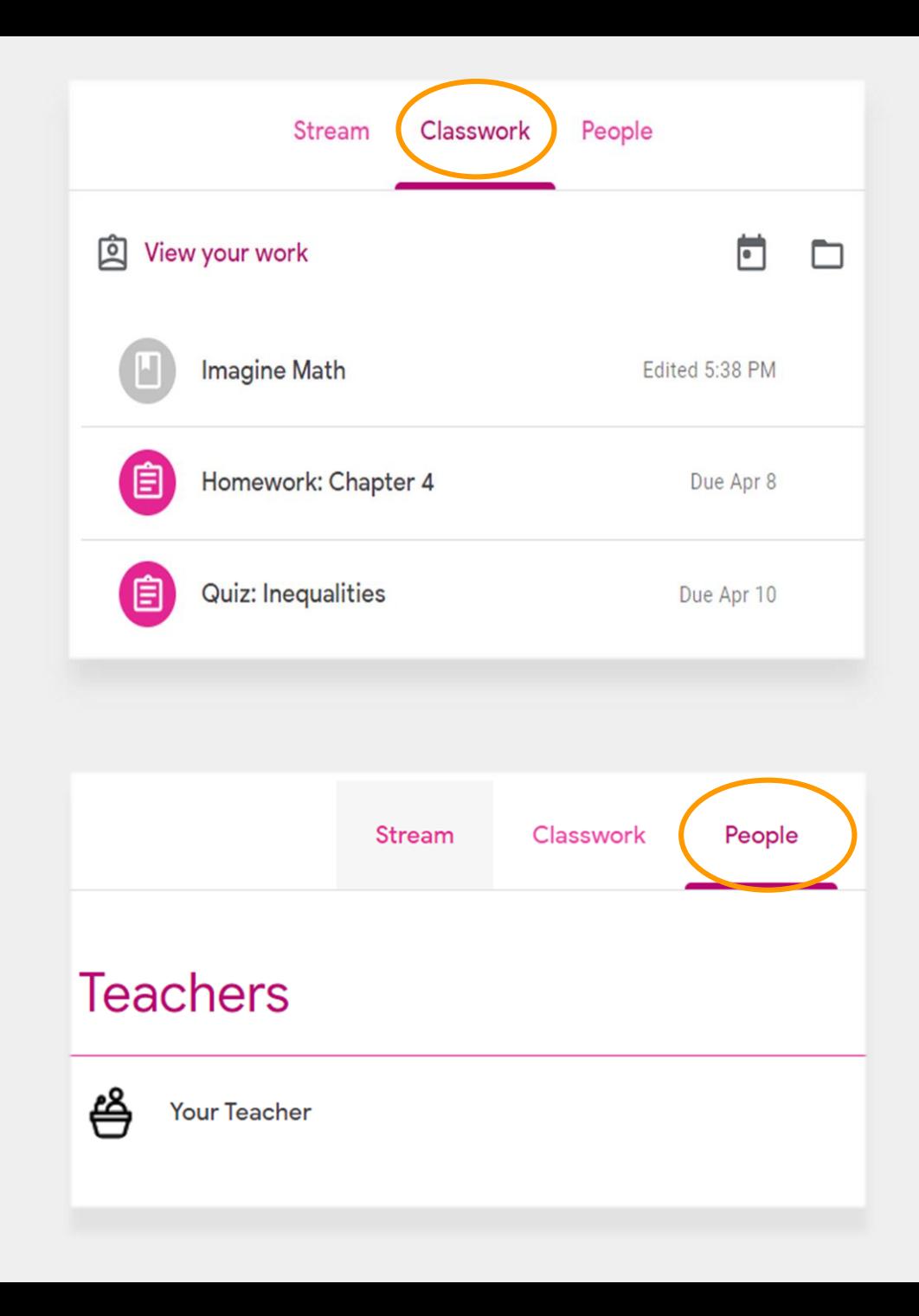

### **Rendre des devoirs**

Votre enfant peut consulter et rendre des devoirs en utilisant la page **Classwork**. Pour rendre un devoir :

- Cliquez sur la page **Classwork**. **1**
- Cliquez sur le devoir. **2**
- Cliquez sur **« View assignment »**. **3**

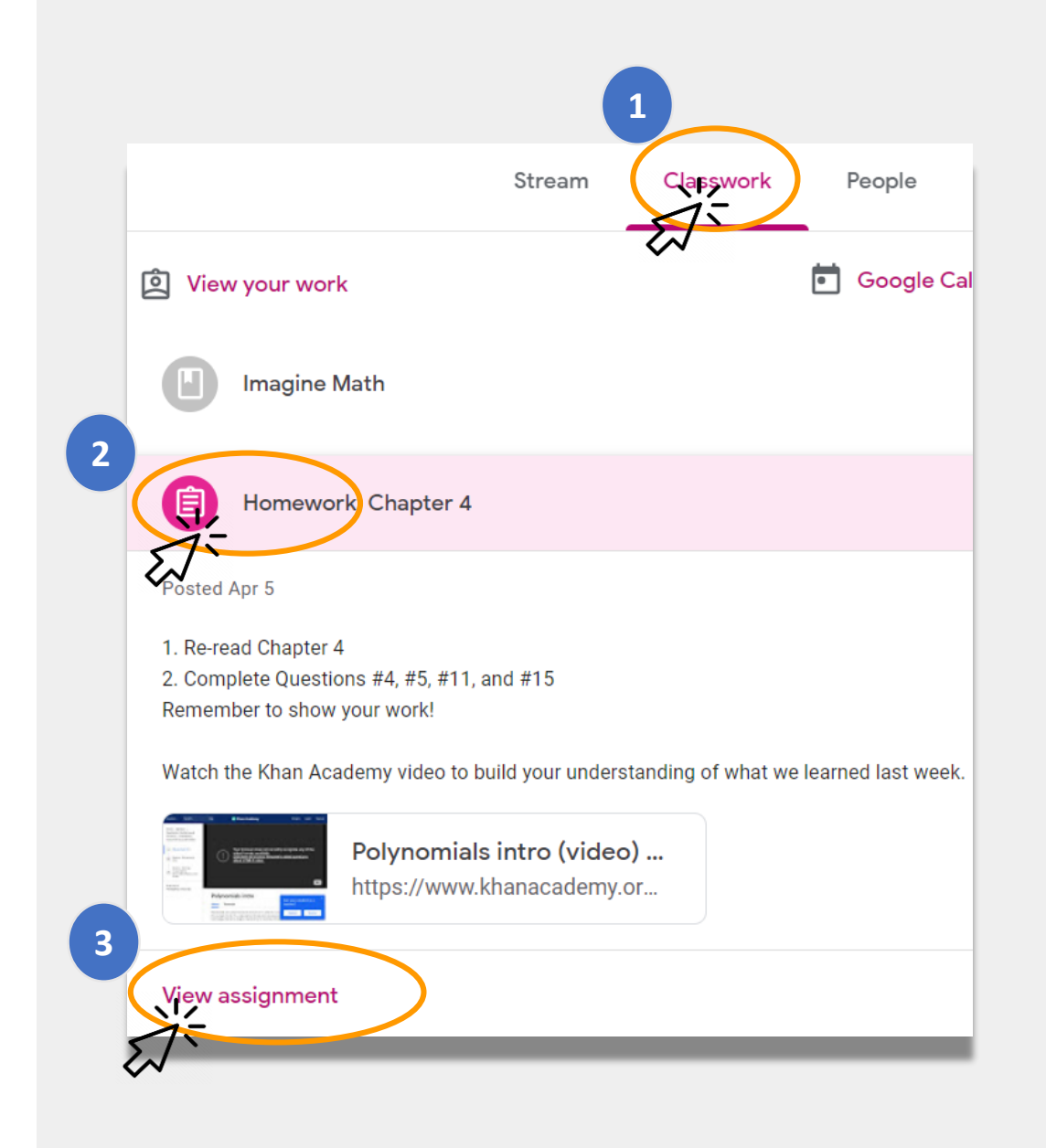

## **Rendre des devoirs (suite)**

En général, l'enseignant aura déjà un document à remplir par votre enfant. Si ce n'est pas le cas, cliquez sur **« + Add or create »** pour sélectionner un moyen de répondre et de rendre un devoir.

• Par exemple, en cliquant sur **« Google Drive »**, votre enfant pourra rendre un document depuis son dossier en ligne.

Cliquez sur **« Mark as done »** (Tâche effectuée) lorsque le devoir est prêt à être vu par l'enseignant.

• Les enseignants peuvent donner des tâches qui ne nécessitent pas d'être rendues, comme par exemple répondre à un questionnaire. Il suffira alors de cliquer sur **« Mark as done »** lorsque la tâche est terminée.

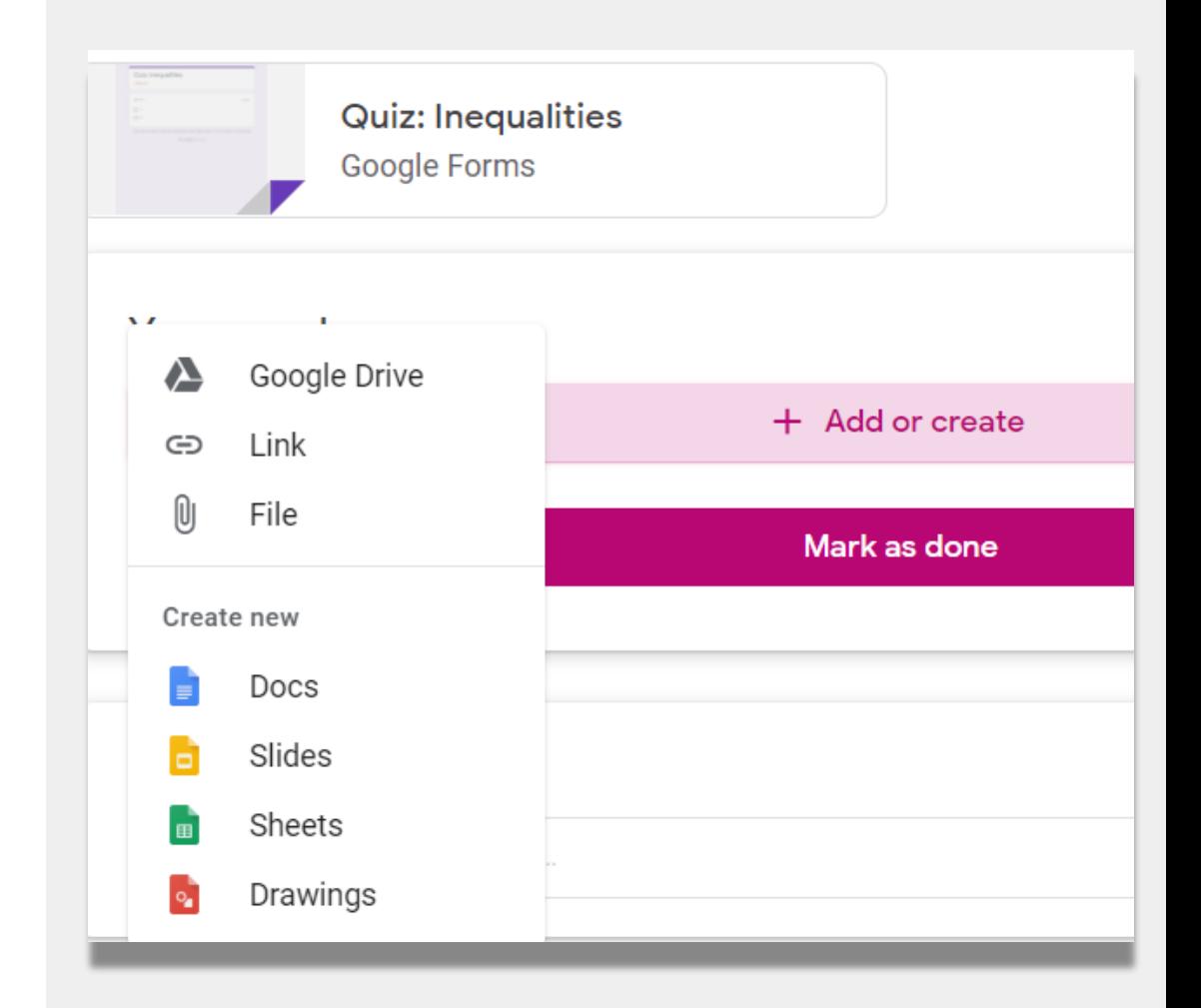

## **Guardian Summaries**

Les **Guardian Summaries** sont des e-mails quotidiens ou hebdomadaires envoyés aux familles. Ils indiquent :

- **Missing Work** (Tâche non effectuée) : si votre enfant doit rendre un devoir qui aurait déjà dû être soumis.
- **Upcoming Work :** les devoirs pour la semaine suivante.
- **Class Activity :** le travail que votre enfant a déjà rendu ou ses réponses aux communications de l'enseignant.

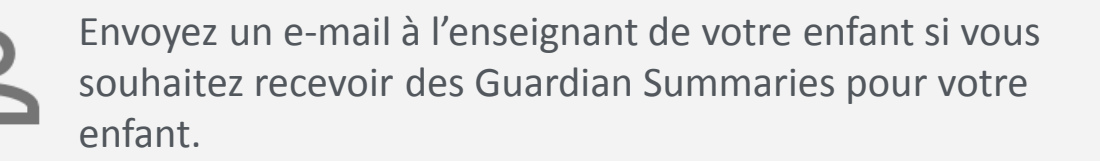

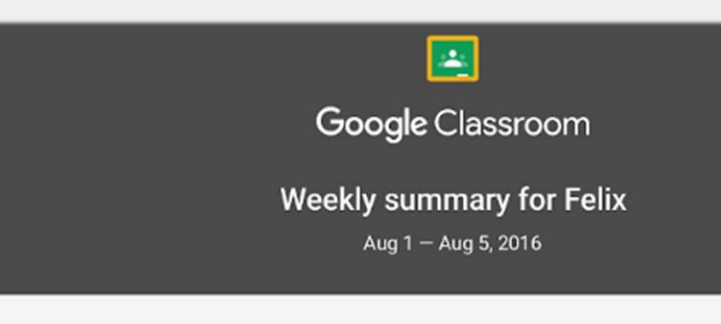

#### Student work

Missing from last week

#### U.S. History - due Jul 26

#### My top five influential figures in American History

Create a top 5 list of the most influential figures in American history from the people listed in the handout. For each figure, write a brief explanation (in your own words) on why they are on your list. We will be going over this in class so make sure you are ready to justify your choices.

English and American Literature - due Jul 27

What is the Harlem Renaissance? Who started it?

#### Due next week

#### U.S. History  $-$  Due Aug 9

#### "The Price of Free Speech" Reading and Questions

Read the handout attached and answer the questions listed in the Google Doc. All answers should be in your words.

# **Liens du NYCDOE sur l'apprentissage à distance**

Département de l'Éducation de NYC <https://www.schools.nyc.gov/>

Activités pour les élèves [https://www.schools.nyc.gov/learn-at](https://www.schools.nyc.gov/learn-at-home/activities-for-students)home/activities-for-students

Outils techniques et assistance [https://www.schools.nyc.gov/learn-at](https://www.schools.nyc.gov/learn-at-home/technical-tools-and-support)home/technical-tools-and-support

Foire aux questions sur l'apprentissage à distance [https://www.schools.nyc.gov/learn-at](https://www.schools.nyc.gov/learn-at-home/information-on-remote-learning)home/information-on-remote-learning

Repas gratuits [https://www.schools.nyc.gov/school-life/food/free](https://www.schools.nyc.gov/school-life/food/free-meals)meals

Outils pour l'apprentissage à distance [https://www.schools.nyc.gov/learn-at-home/ipad](https://www.schools.nyc.gov/learn-at-home/ipad-distribution)distribution

Centres d'enrichissement régionaux [https://www.schools.nyc.gov/enrollment/enrollment](https://www.schools.nyc.gov/enrollment/enrollment-help/regional-enrichment-centers)help/regional-enrichment-centers

Commencez à utiliser votre iPad du DOE [https://www.schools.nyc.gov/learn-at-home/ipad](https://www.schools.nyc.gov/learn-at-home/ipad-distribution/getting-started-with-your-ipad)distribution/getting-started-with-your-ipad